# **DJI O3 AIR UNIT**

# Uživatelská příručka

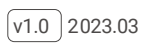

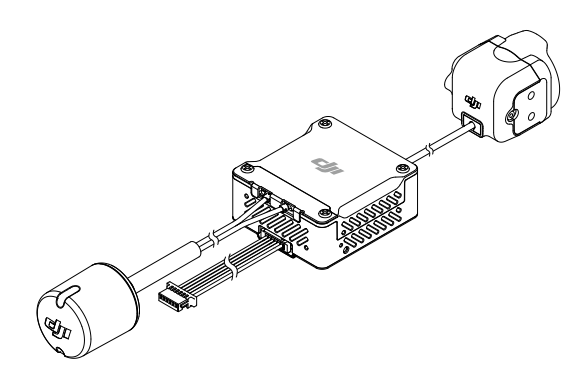

### **Hledání klíčových slov**

Vyhledejte klíčová slova jako "baterie" a "instalace" a najděte téma. Používáte-li ke čtení tohoto dokumentu program Adobe Acrobat Reader, spusťte vyhledávání stisknutím kláves Ctrl+F v systému Windows nebo Command+F v systému Mac.

### **Navigace k tématu**

Kompletní seznam témat najdete v obsahu. Kliknutím na téma přejdete do příslušné části.

### **Tisk tohoto dokumentu**

Tento dokument podporuje tisk ve vysokém rozlišení.

# **Obsah**

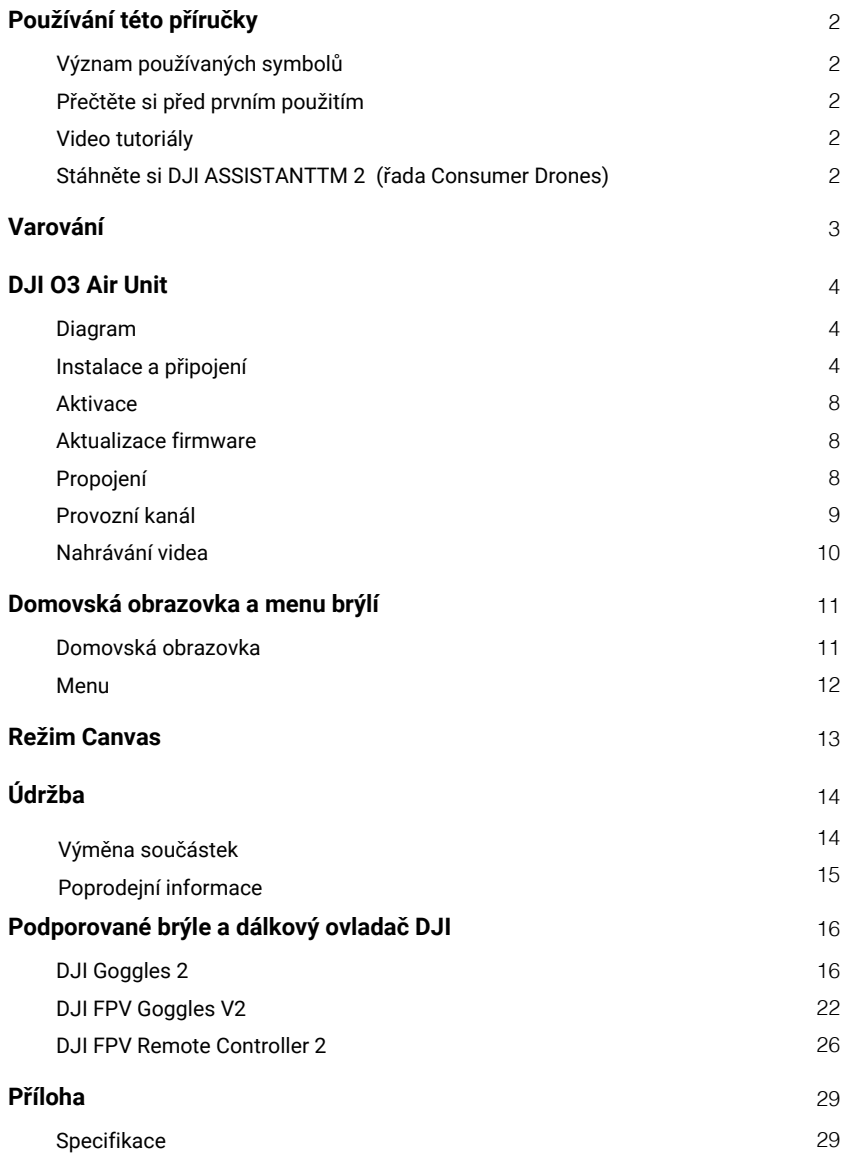

# <span id="page-3-0"></span>**Používání této příručky**

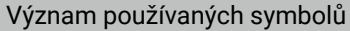

 $\bigwedge$  Důležité  $\bigcirc$  Tipy a triky  $\Box$  Odkaz

### Přečtěte si před prvním použitím

Nejprve si prohlédněte všechna instruktážní videa na oficiálních stránkách DJI™ a přečtěte si dokumenty k výrobku v krabici, poté si pečlivě přečtěte tuto uživatelskou příručku, abyste zajistili správné a bezpečné používání produktu.V případě jakýchkoli dotazů nebo problémů během instalace a používání tohoto výrobku se obraťte na společnost DJI nebo na autorizovaného prodejce DJI.

Video tutoriály

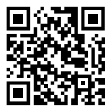

https://www.dji.com/o3-air-unit/video

Stáhněte si DJI ASSISTANT™2 (řada Consumer Drones)

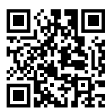

https://www.dji.com/o3-air-unit/downloads

# <span id="page-4-0"></span>**Varování**

Air Unit se může během provozu nebo po něm zahřát. Nedotýkejte se jednotky, dokud nevychladne. Přístroj NEPOUŽÍVEJTE delší dobu v prostředí s vysokou teplotou a špatnou ventilací. To může vést k přehřátí a ztrátě přenosu obrazu.

 Jednotku namontujte na dron s dobrým odvětráváním a odváděním tepla. Jednotku NEUMISŤUJTE do uzavřeného prostoru. V opačném případě se během používání přehřívá a může dojít ke ztrátě přenosu obrazu.

 Po zapnutí se Air Unit automaticky přepne do stavu nízké spotřeby, aby se zabránilo přehřátí, které negativně ovlivňuje výkon přenosu obrazu. Jakmile dron vzlétne nebo začne nahrávání, Air Unit automaticky přejde do stavu nízké spotřeby a obnoví normální výkon přenosu obrazu. Ujistěte se, že dron vzlétl co nejdříve nebo že je Air Unit dobře odvětrávána.

 Ujistěte se, že externím zdrojem napájení jednotky je lithiová baterie (2S-6S) se vstupním napětím mezi 7,4-26,4 V. V opačném případě může jednotka pracovat nestandardně nebo se může poškodit.

 NEPŘIPOJUJTE napájecí kabel přímo s napájecím kabelem GND ani kabely nezapojujte či neodpojujte po zapnutí jednotky. V opačném případě může dojít k poškození zařízení.

 NEZAKRÝVEJTE anténu jednotky ani ji neotáčejte. V opačném případě může dojít k ovlivnění nebo zablokování přenosu.

 Při instalaci jednotky postupujte podle pokynů uvedených v stručném průvodci nebo v uživatelské příručce. Nesprávná instalace může způsobit abnormální výkon nebo dokonce poškození jednotky.

 Během instalace udržujte všechna elektronická zařízení co nejdále od sebe, abyste minimalizovali elektromagnetické rušení.

- Zkontrolujte, zda jsou všechny spoje bezpečné a zda všechny části fungují správně.
- Ujistěte se, že se v okolí nenachází jiná vysílací zařízení, která by mohla způsobovat rušení.
- NEPOUŽÍVEJTE stejné frekvenční pásmo jako jiná zařízení. V opačném případě dojde k ovlivnění přenosového výkonu.

Ujistěte se, že se v okolí nenachází jiná vysílací zařízení, která by mohla způsobovat rušení.

 NEPOUŽÍVEJTE stejné frekvenční pásmo jako jiná zařízení. V opačném případě dojde k ovlivnění přenosového výkonu.

 Před použitím tohoto výrobku se ujistěte, že plně rozumíte místním zákonům a předpisům a že je dodržujete.

Tento produkt není určen dětem.

# <span id="page-5-0"></span>**DJI O3 Air Unit**

DJI O3 Air Unit je pokročilé zařízení pro přenos videa s technologií DJI O3+ pro přenos HD s velkým dosahem a nízkou latencí. Vzdušnou jednotku lze namontovat na závodní dron a používat ji s brýlemi DJI a dálkovým ovladačem k bezdrátovému přenosu videa, řídicích signálů a informací z letového ovladače.

### Diagram

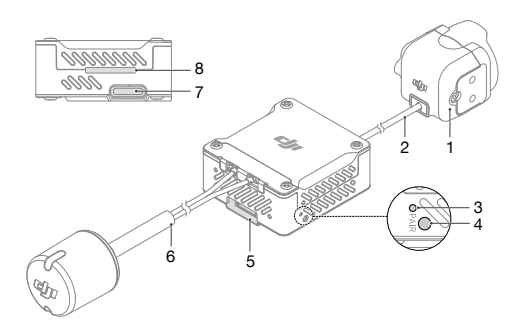

- 1. Kamera
- 2. Koaxiální kabel
- 3. Indikátor stavu propojení
- 4. Tlačítko propojení
- 5. Port 3 v 1
- 6. Dvoupásmová dvoupolarizovaná anténa (konektor IPEX1)
- 7. Port USB C
- 8. Slot pro kartu microSD

### Instalace a připojení

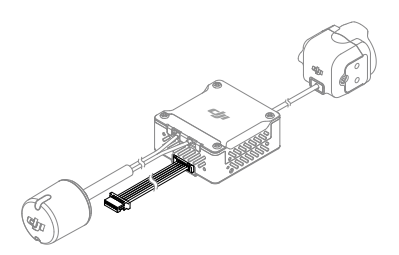

Připevněte jednotku na závodní dron nebo jiné zařízení.

Namontujte jednotku na dron s dobrým odvětráváním a odváděním tepla. Air Unit NEMONTUJTE v uzavřeném prostoru. V opačném případě se během používání jednotka přehřeje a může dojít ke ztrátě přenosu obrazu.

K instalaci převodového modulu použijte lepidlo nebo šrouby. Pokud k instalaci použijete šrouby, odstraňte čtyři šrouby M1,6 x L6 mm na obou stranách modulu. Pomocí šroubů nainstalujte modul na závodní dron nebo jiné zařízení.

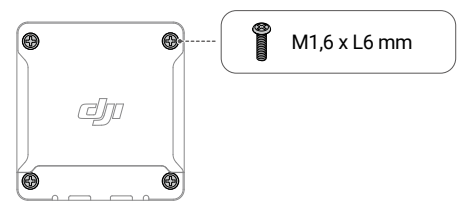

Na obou stranách kamerového modulu jsou připevněny čtyři šrouby M2 × L4 mm (hloubka otvoru pro šroub je 2 mm). Pokud je tloušťka rámu dronu v rozmezí 2 až 3 mm, šrouby odstraňte a použijte je k upevnění kamery k rámu dronu. Při instalaci nastavte kameru do vhodného úhlu podle vašich požadavků.

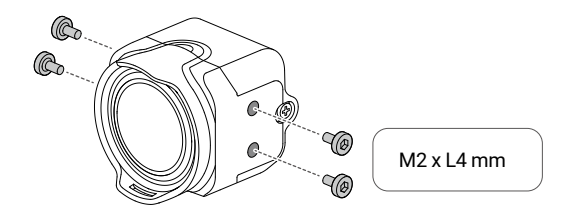

∧ • Při instalaci kamerového modulu pečlivě zvolte délku šroubů. Délka šroubu by neměla přesáhnout součet hloubky otvoru pro šroub (2 mm) a tloušťky rámu dronu. Pokud je šroub příliš krátký, nemusí být kamerový modul bezpečně upevněn. Pokud je šroub příliš dlouhý, může dojít k poškození vnitřní konstrukce.

 Pro dosažení optimálního přenosu udržujte anténu v dostatečné vzdálenosti od kovových nebo uhlíkových konstrukcí a dbejte na to, aby anténa nebyla blokována žádnou rámovou konstrukcí.

### Kabel 3 v 1

Připojte kabel 3 v 1 k portu 3 v 1 na Air Unit. Druhý konec kabelu připojte k letové řídicí jednotce podle níže uvedeného schématu. K připojení je zapotřebí elektrická páječka a pájecí cín. Při pájení kabelů dbejte na to, aby nedošlo ke zkratu nebo otevření obvodů.

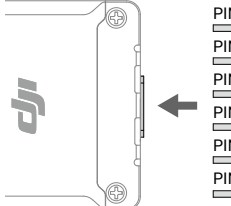

PIN 2 PIN 1 PIN 4 PIN 3 PIN 6 PIN 5

ČERVENÁ: Napájení (7,4-26,4 V)

ČERNÁ: Napájení GND

BÍLÁ: UART RX (Připojuje se k OSD TX Flight Controller, 0-3,3 V)

ŠEDÁ: UART TX (Připojuje se k OSD RX Flight Controller, 0-3,3 V)

HNĚDÁ: Signál GND

ŽLUTÁ: DJI HDL (Připojuje se k Flight Controller S.Bus, 0-3,3 V)

### Důležitá upozornění a pokyny pro instalaci

❖ Způsob instalace DJI O3 Air Unit a Chladicí efekt

Jednotka DJI O3 Air Unit je integrována s modulem pro přenos obrazu i s modulem kamery. Ve srovnání s poslední generací digitálního FPV systému DJI se velikost jednotky DJI O3 Air Unit zmenšila o 40 %, zatímco spotřeba energie se zvýšila o 40 %. Omezuje ji podmínka chlazení, proto je při její instalaci potřeba provést dodatečná opatření pro ventilaci a odvod tepla z jednotky Air Unit. Doba pohotovostního režimu (od studeného startu):

- Teplota prostředí 25° C (77° F): 8 min.
- Teplota prostředí 35° C (95° F): 5 min.

Při instalaci jednotky DJI O3 Air Unit se ujistěte, že jsou piny RX a TX správně připojeny k letové řídicí desce. Air Unit může použít různé strategie řízení teploty pro pohotovostní a letový režim. [1]

[1] Jednotka DJI O3 Air Unit je vybavena dvěma sadami strategií regulace teploty pro pohotovostní a letový režim:

- V pohotovostním režimu se aktivuje ochranný systém, který po přehřátí automaticky vypne jednotku.
- V letovém stavu se po přehřátí zobrazí upozornění a záznam videa se ukončí. V této době zůstane přenos videa i nadále připojený a dron se musí do 30 vteřin vrátit a přistát. Pokud teplota interní desky integrovaného obvodu nadále stoupá, aktivuje se ochranný systém, který automaticky jednotku vypne.

### Pokyny pro instalaci

Doporučené instalační postupy, které jsou efektivní z hlediska odvětrávání a odvodu tepla:

- Doporučujeme namontovat jednotku v blízkosti vrtulí (vzdálenost mezi modulem jednotky a vrtulemi do 10 mm), aby bylo možné efektivně využít proudění vzduchu.
- Ke spojení rámu dronu a modulu jednotky použijte tepelně vodivý materiál. Ten bude odvádět teplo do uhlíkové desky a dalších kovových součástí rámu. Odváděním tepla se prodlouží provozní doba.
- NEINSTALUJTE jednotku v uzavřeném prostoru.

Kovový kryt jednotky DJI O3 Air Unit se po zapnutí zahřívá. ЛN. Jednotka by neměla být instalována na lehce přístupném místě.

### ❖ Roztřesený obraz videa po zapnutí funkce RockSteady

Mechanické vibrace při určitých frekvencích mohou způsobit nestandardní výkon EIS (elektronické stabilizace obrazu) DJITM O3 Air Unit.

Příčina

Rezonance IMU

- Standardní řídicí frekvence ESC (elektronická regulace otáček) PWM (pulzně-šířková modulace) je 24 kHz a frekvence IMU kamery je přibližně 24 až 30 kHz. Pokud není k dispozici efektivní opatření k tlumení vibrací, mohou se vibrace motoru přenášet na IMU kamery a způsobit rezonanci, protože frekvence se shodují. Rezonance ovlivní přesnost dat IMU a výkonnost EIS aplikace pro stabilizaci videa [2], což vede k tomu, že se zpracovávaný obraz videa chvěje, ale obraz v režimu živého náhledu není ovlivněn.
- Rámy dronu s TPU nebo gumou tlumící vibrace obvykle nejsou náchylné k rezonanci IMU.

[2] Aplikace pro stabilizaci videa: označuje buď funkci EIS jednotky DJI O3 Air Unit, nebo software pro stabilizaci videa třetí strany.

### Rolling Shutter efekt

Pokud se v živém náhledu i ve videu objeví Rolling Shutter efekt, je to obvykle způsobeno tím, že vibrace vrtule (frekvence se pohybuje kolem několika set Hz) se přenášejí do kamery prostřednictvím rámu dronu.

Průvodce řešením problémů a laděním

Problém se stabilizací obrazu vyřešíte podle následujících kroků:

Krok 1: vyloučení problému s rezonancí IMU

- 1. Vyjměte vrtule z letadla. Ujistěte se, že je kamera bezpečně připevněna a že je dron umístěn stabilně na zemi. Poté povolte funkci RockSteady a spusťte nahrávání.
- 2. Spusťte motory a pomalu posuňte plynovou páčku do maximální polohy. Sledujte obraz v brýlích. Pokud se obraz v živém náhledu netřese, zastavte motory a ukončete záznam. V opačném případě zkontrolujte kameru a ujistěte se, že je správně namontována.
- 3. Zkontrolujte nahrané video. Pokud se obraz videa třese, je tento problém s největší pravděpodobností způsoben rezonancí mezi snímkem a IMU kamery. V takovém případě postupujte podle následujících řešení: Řešení
	- a. Změňte řídicí frekvenci ESC PWM na 48 kHz nebo 96 kHz a znovu proveďte test.
	- b. Pokud se obraz po řešení (a) třese, použijte mezi kamerou a rámem dronu měkčí konstrukci tlumící vibrace. Výše uvedené postupy opakujte tak dlouho, dokud se obraz videa přestane třást.

Krok 2: vyloučení problému s Rolling Shutter efektem

Po vyloučení problému s rezonancí IMU zkontrolujte, zda obraz videa nevykazuje Rolling Shutter efekt.

- 1. Nainstalujte vrtule na dron a ujistěte se, že nejsou poškozené.
- 2. S dronem vzlétněte a spusťte nahrávání se zapnutou funkcí RockSteady. Po letu zkontrolujte obraz videa. Pokud se v záznamu videa objevuje rolling shutter efekt, postupujte podle následujících řešení:
	- a. Znovu upravte konstrukci tlumící vibrace mezi kamerou a rámem dronu.
	- b. Upravte dotažení šroubů, kterými je kamera připevněna k rámu dronu.

© 2023 DJI Všechna práva vyhrazena. **7** Pokud problém přetrvává i po provedení všech výše uvedených postupů, obraťte se na podporu společnosti DJI.

### <span id="page-9-0"></span>Aktivace

Připojte jednotku k počítači pomocí portu USB-C a spusťte DJI Assistant 2 (řada Consumer Drones) pro aktivaci.

 $\bigwedge$  Před prvním použitím zařízení nezapomeňte aktivovat. V opačném případě nebudou některé funkce k dispozici:

Pokud není jednotka aktivována, její přenosový výkon je omezen (≤25 mW) a obrazovku nabídky připojených brýlí nelze ovládat.

Pokud nejsou brýle aktivovány, je k dispozici pouze propojení a obrazovku nabídky nelze ovládat. Kromě toho bude také zařízení nastaveno na veřejný kanál a po propojení jej nelze nastavit na jiné kanály. Upozorňujeme, že veřejný kanál je snadno náchylný k rušení jinými přenosovými zařízeními.

### Aktualizace firmware

K aktualizaci jednotky, brýlí a dálkového ovladače použijte aplikaci DJI Assistant 2 (řada Consumer Drones) samostatně.

- 1. Zapněte zařízení a připojte jej k počítači pomocí kabelu USB-C.
- 2. Spusťte aplikaci DJI Assistant 2 a přihlaste se pomocí registrovaného účtu DJI.
- 3. Vyberte zařízení a klikněte na "Firmware Update" na levé straně obrazovky.
- 4. Vyberte verzi firmware.
- 5. Aplikace DJI Assistant 2 automaticky stáhne a aktualizuje firmware.
- 6. Po dokončení aktualizace firmware restartujte každé zařízení.

 $\triangle$  Před aktualizací firmware se ujistěte, že je zařízení dostatečně nabité.

### Propojení

Před propojením se ujistěte, že byla všechna zařízení aktualizována na nejnovější verzi firmwaru.

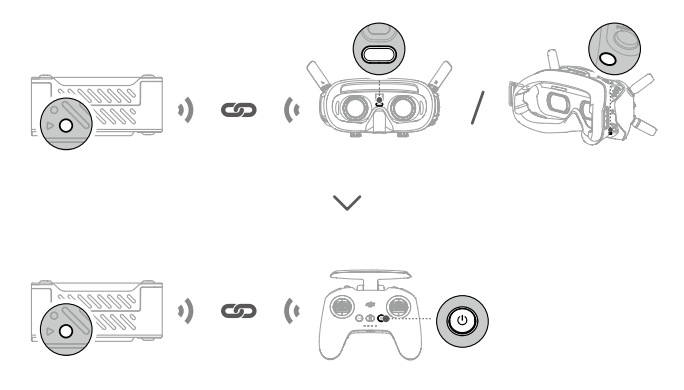

Jednotka musí být s brýlemi propojena dříve než dálkový ovladač.

- <span id="page-10-0"></span>1. Zapněte jednotku, brýle a dálkový ovladač.
- 2. Stiskněte tlačítko propojení jednotky a brýlí. Indikátor stavu propojení jednotky začne blikat červeně a brýle začnou nepřetržitě pípat.
- 3. Ujistěte se, že vzdálenost mezi jednotkou a brýlemi je do 0,5 m. Po úspěšném propojení se indikátor stavu propojení jednotky rozsvítí zeleně. Brýle přestanou pípat a zobrazí se živý náhled.
- 4. Stiskněte tlačítko propojení jednotky a indikátor stavu propojení jednotky začne blikat červeně. Stiskněte a podržte tlačítko napájení dálkového ovladače. Dálkový ovladač začne nepřetržitě pípat a kontrolky stavu baterie postupně blikají.
- 5. Ujistěte se, že vzdálenost mezi jednotkou a dálkovým ovladačem je do 0,5 m. Po úspěšném propojení se indikátor stavu propojení jednotky rozsvítí zeleně a dálkový ovladač přestane pípat.

### Provozní kanál

Tento produkt podporuje dva režimy kanálů: manuální a automatický. Režim kanálu lze nastavit v nabídce brýlí následujícím způsobem:

Otevřete nabídku brýlí, vyberte možnost Transmission (Přenos) > Channel Mode (Režim kanálu) a poté vyberte možnost Auto (Automaticky) nebo Manual ( Ruční) podle aktuální situace.

V automatickém režimu se automaticky vybere kanál s nejsilnějším signálem (mezi 5,725 GHz a 5,850 GHz).

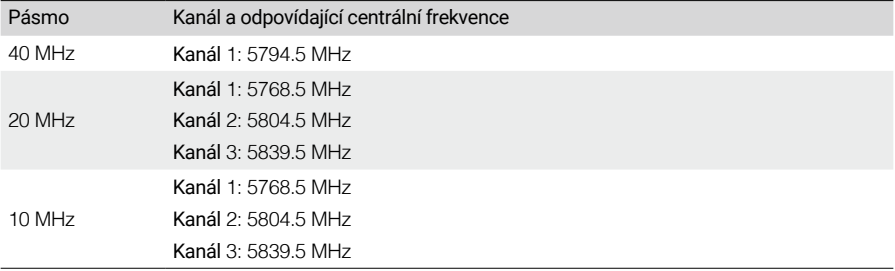

V ručním režimu lze kanál vybrat ručně z následujících pásem:

 $\hat{\wedge}$  • Před použitím tohoto výrobku dbejte na to, abyste plně porozuměli místním zákonům

a předpisům a dodržovali je.

Některé kanály nemusí být v některých zemích dostupné z důvodu místních zákonných omezení.

Zapněte a připojte jednotku k počítači a spusťte aplikaci DJI Assistant 2. Jednotka se automaticky aktualizuje na rádiový režim aktuálního regionu. Když jsou k jednotce připojeny brýle nebo dálkový ovladač, region jejich rádiových režimů se také automaticky aktualizuje.

### <span id="page-11-0"></span>Nahrávání videa

Ujistěte se, že jsou jednotka, brýle a dálkový ovladač připojeny k závodnímu dronu a že jsou v jednotce i brýlích vloženy microSD karty. Pokud jste v nabídce brýlí povolili funkci Automatického nahrávání při startu, jednotka a brýle po vzletu automaticky spustí nahrávání videa a po zastavení motorů nahrávání ukončí.

Nahrávání se automaticky zastaví, pokud dojde k následujícím událostem.

### Jednotka Air Unit:

- 1. MicroSD karta je plná nebo během nahrávání došlo k chybě;
- 2. Jednotka přejde do režimu nízké spotřeby, protože její teplota je příliš vysoká.

### Brýle

- 1. MicroSD karta je plná nebo během nahrávání došlo k chybě;
- 2. Jednotka přejde do režimu nízké spotřeby, protože její teplota je příliš vysoká;
- 3. Přenosový signál je ztracen nebo je ukončeno živé zobrazení;
- 4. Změní se zdroj živého zobrazení, například změna mezi režimem Player a Audience.

Vypnutí zařízení nebo vyjmutí microSD karty během nahrávání povede k poškození video souboru, který nebude možné přehrát. Vložte microSD kartu do zařízení znovu a zařízení se po zapnutí automaticky pokusí obnovit poškozený soubor videa.

### <span id="page-12-0"></span>**Domovská obrazovka a menu brýlí**

Ö.

Skutečné rozhraní obrazovky a možnosti nabídky se mohou lišit od popisu v této příručce a mohou se lišit v závislosti na druhu použitých brýlí.

### Domovská obrazovka

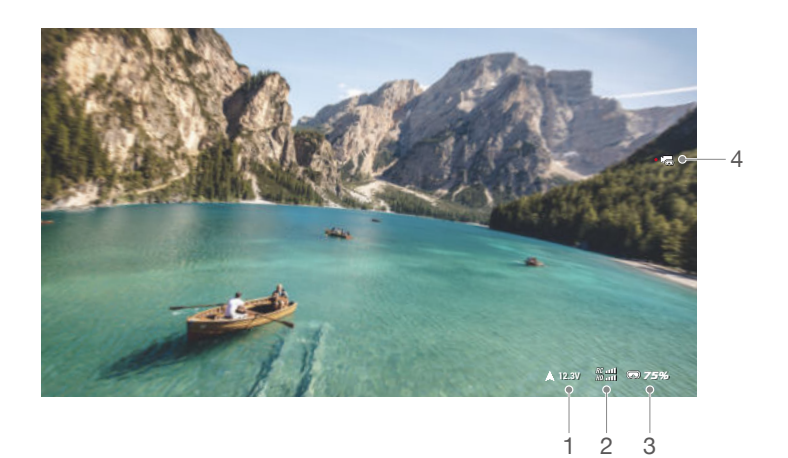

1. Napětí dronu

Zobrazuje napětí baterie dronu snímanou pomocí letové řídicí jednotky.

- 2. Síla signálu dálkového ovladače a Video Downlink Zobrazuje sílu signálu mezi dronem a dálkovým ovladačem a sílu signálu Video Downlink mezi dronem a brýlemi.
- 3. Úroveň nabití baterie brýlí
- 4. Kamera

Zobrazuje režim snímání a zbývající čas záznamu.

### <span id="page-13-0"></span>Menu

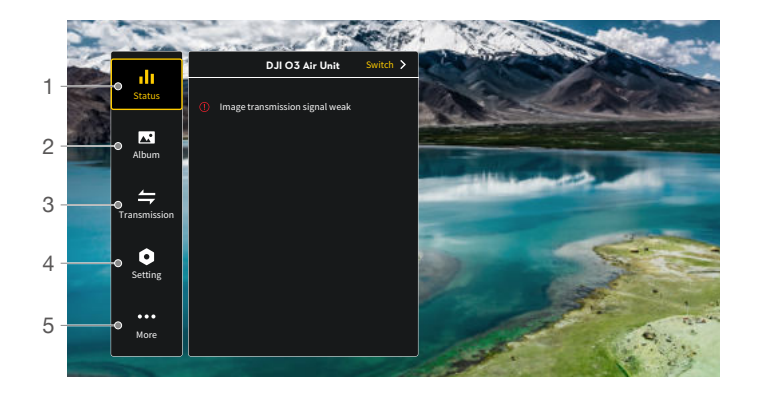

### 1. Status (Stav)

Zobrazí informace o výzvách nebo upozorněních.

Funkce přepínače slouží ke změně používaného dronu (k dispozici pouze u DJI Goggles 2).

2. Album

Správa nebo prohlížení fotografií či videí uložených na microSD kartě.

3. Transmission (Přenos)

Nabídka přenosu zahrnuje následující nastavení:

 Povolení nebo zakázání režimu vysílání. Když je režim vysílání povolen, ostatní zařízení mohou brýle najít a vstoupit do kanálu, aby viděla pohled z kamery.

Nastavení režimu zaostřování na zapnuto, vypnuto nebo automaticky.

 Nastavení režimu kanálu na automatický nebo ruční. V ručním režimu mohou uživatelé ručně vybrat kanál z pásma 10 MHz, 20 MHz a 40 MHz.

 Pokud některé blízké zařízení pro přenos videa zapne režim vysílání, lze toto zařízení najít v režimu Audience. Uživatel může vybrat zařízení a zobrazit si pohled kamery tohoto zařízení.

- 4. Settings (Nastavení)
	- Ovládání (k dispozici pouze pro dálkový ovladač DJI): Nastavení režimu páčky a kalibrace dálkového ovladače.
	- Kamera: Nastavení funkcí a parametrů souvisejících se snímáním nebo formátováním microSD karty.

Λ Upozorňujeme, že po formátování není možné provést obnovu dat. Postupujte opatrně.

- Displej: Nastavení jasu obrazovky a zoomu.
- O zařízení: Zobrazení informací o zařízení, jako je sériové číslo a firmware brýlí a připojené jednotky. Nastavení jazyka systému. Obnovení továrního nastavení brýlí a připojené jednotky.
- 5. More (Více dostupné pouze u brýlí DJI Goggles 2)

Funkce Screen Casting umožňuje přehrávání videa z mobilního zařízení na obrazovku brýlí (přehrávač videa musí podporovat funkci Screen Casting).

# <span id="page-14-0"></span>**Režim Canvas**

Režim Canvas umožňuje letovému ovladači zobrazovat prvky OSD (například napětí baterie a vzdálenost letu) na obrazovce brýlí. Uživatelé mohou pomocí softwaru Betaflight Configurator nastavit, které prvky OSD se budou zobrazovat a kde se na obrazovce mají zobrazovat.

Režim Canvas je kompatibilní s Betaflight 4.3.0 a novějšími verzemi. Režim Canvas se nastavuje odlišně v závislosti na verzi firmwaru Betaflight.

- 1. Hardwarové připojení: Připojte UART RX jednotky k jednomu ze sériových portů UART TX (například UART4) na řídicí letové desce.
- 2. Konfigurace UART: otevřete software Betaflight Configurator a vyberte Ports (Porty). Zapněte přepínač MSP pro příslušný sériový port UART TX (UART4) a nastavte přenosovou rychlost na 115200. Klepněte na tlačítko Save and Reboot (Uložit a restartovat).

Pokud používáte Betaflight 4.4.0 nebo novější, nastavte Peripherals na MSP+Displayport.

3. Konfigurace CLI:

V softwaru Betaflight Configurator vyberte možnost CLI a proveďte následující konfiguraci:

1) Nastavte osd\_displayport\_device na MSP:

```
set osd_displayport_device = MSP
```
2) Zadejte sériové číslo portu MSP. Zde by mělo být uvedeno číslo sériového portu MSP UART TX minus 1. Zde by to mělo být 3.

```
set displayport_msp_serial = 3
```
Pokud používáte Betaflight 4.4.0 nebo novější, není třeba zadávat sériové číslo portu MSP.

3) Uložte a ukončete:

### **save**

Základní nastavení režimu Canvas je dokončeno.

# <span id="page-15-0"></span>**Údržba**

### Výměna součástek

 $\triangle$  Při výměně dávejte pozor, abyste nepoškodili díly nebo konektory.

### Kamerový modul (včetně koaxiálního kabelu)

Po výměně kamery použijte k zapnutí jednotky externí zdroj napájení. Připojte jednotku k počítači a spusťte aplikaci DJI Assistant 2, abyste aktualizovali kalibrační soubor kamery.

1. Uvolněte dva šrouby, které upevňují kryt konektoru koaxiálního kabelu, a kryt sundejte.

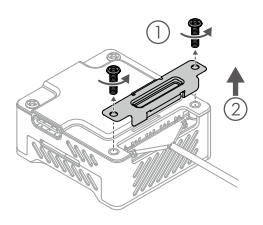

3. Připravte nový kamerový modul (s koaxiálním kabelem) a připojte koaxiální kabel k jednotce. Ujistěte se, že je kabel dobře připojen.

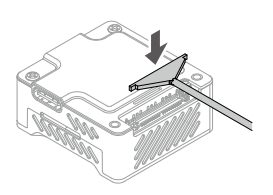

2. Pomocí vhodného nástroje (pinzety) odpojte kabel od jednotky a poté vyjměte modul kamery s koaxiálním kabelem.

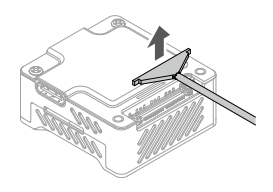

4. Znovu nasaďte kryt a utáhněte šrouby.

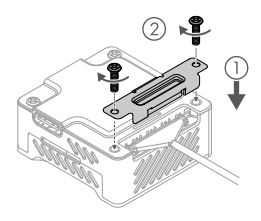

### <span id="page-16-0"></span>Anténa

1. Povolte dva šrouby, které upevňují kryt antény, a kryt sundejte.

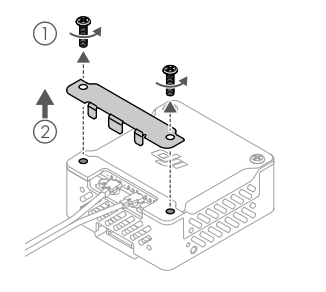

2. Pomocí vhodného nástroje (pinzety) odpojte a zvedněte zástrčky a poté vyjměte anténu.

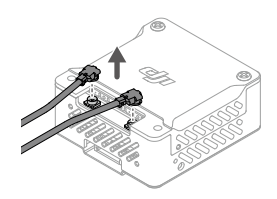

- 3. Připravte si novou anténu. Zarovnejte zástrčky s konektory antény na jednotce, zatlačte zástrčky dolů a ujistěte se, že jsou správně připojeny.
- 4. Nasaďte kryt zpět a utáhněte šrouby.

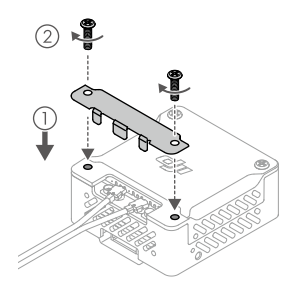

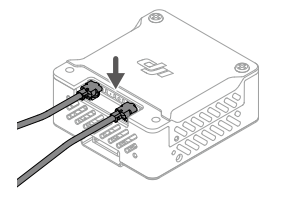

### Poprodejní informace

Navštivte stránky https://www.dji.com/support, kde se dozvíte více o zásadách poprodejního servisu, opravárenských službách a podpoře.

# <span id="page-17-0"></span>**Podporované brýle a dálkový ovladač DJI**

Jednotka DJI O3 Air Unit podporuje následující brýle DJI a dálkový ovladač:

- Brýle: DJI Goggles 2
	- DJI FPV Goggles V2
- $\bullet$ DJI FPV Remote Controller 2

### DJI Goggles 2

### Diagram

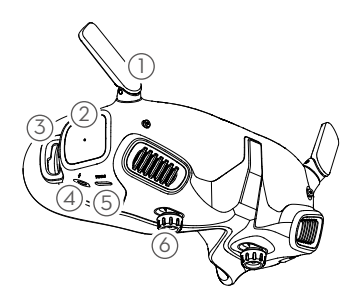

- 1. Antény
- 2. Dotykový panel
- 3. Upevnění čelenky
- 4. Napájecí port
- 5. USB-C port
- 6. Posuvník IPD (Interpupilární vzdálenost) / knoflík pro nastavení dioptrií (dále jen "knoflík")

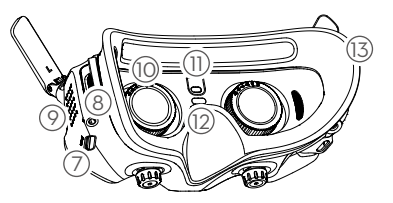

- 7. Slot na microSD kartu
- 8. 3,5mm audio port
- 9. Maticový LED displej
- 10. Čočky
- 11. Senzor přiblížení
- 12. Tlačítko propojení
- 13. Pěnové polstrování

Instalace a nošení

1. Rozložte antény.

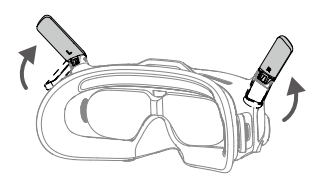

⚠ Pokud brýle nepoužíváte, sklopte antény, aby nedošlo k jejich poškození.

2. Odstraňte ochranný kryt obrazovky.

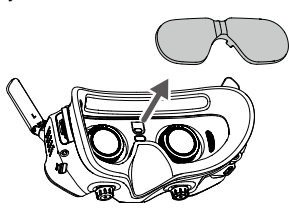

 $\wedge$ Po použití znovu nasaďte ochranný kryt obrazovky, abyste ochránili čočky a zabránili poškození způsobenému přímým slunečním světlem.

3. Připevněte čelenku k brýlím.

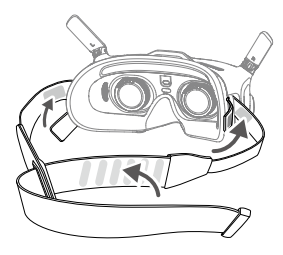

4. Po zapnutí zařízení a zobrazení přenosu obrazu si nasaďte brýle a nastavte si čelenku tak, aby vám brýle pohodlně seděly.

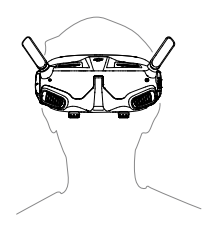

5. Otočením obou knoflíků podle obrázku je odemkněte. Po odemknutí knoflíky vyskočí.

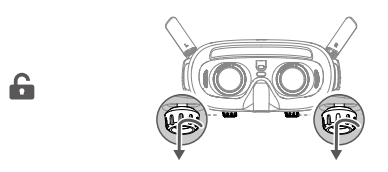

6. Otáčením knoflíků vlevo a vpravo nastavte vzdálenost mezi čočkami, dokud nebudou snímky správně vyrovnané.

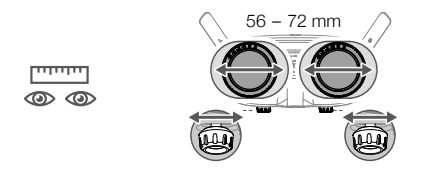

7. Pomalým otáčením knoflíků nastavte dioptrie. Podporovaný rozsah nastavení je od -8,0 D do + 2,0 D.

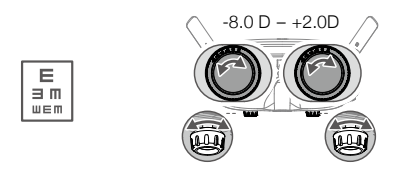

ΪĆ. Dioptrické čočky nepodporují korekci astigmatismu. Pokud potřebujete korekci astigmatismu nebo pokud vám dioptrie brýlí nevyhovují, můžete si zakoupit další čočky a pomocí dodaných obrouček je na brýle nainstalovat. Pokud nainstalovaná čočka podporuje korekci astigmatismu, po instalaci brýlových obrouček neotáčejte knoflíkem. V opačném případě dojde k posunu osy astigmatismu, což má za následek rozmazané vidění. Před instalací brýlových obrouček nezapomeňte nastavit dioptrie brýlí.

Při prvním nastavení dioptrií doporučujeme nastavit stupeň, který je o něco nižší než síla vašich skutečných brýlí. Dejte svým očím dostatek času na adaptaci a poté dioptrie znovu nastavte, dokud nezískáte jasný obraz. Nepoužívejte dioptrie vyšší, než je skutečná síla vašich brýlí, abyste předešli únavě očí.

8. Po získání jasného obrazu stiskněte knoflíky a otáčejte jimi ve směru podle obrázku, abyste zajistili polohu čoček a dioptrií.

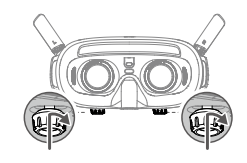

### Napájení

Pomocí dodaného napájecího kabelu připojte napájecí port brýlí k baterii brýlí.

 Používejte pouze dodanou baterii brýlí DJI. NEPOUŽÍVEJTE baterie jiných výrobců než DJI.  $\wedge$ 

NEPOUŽÍVEJTE baterii brýlí k napájení jiných mobilních zařízení.

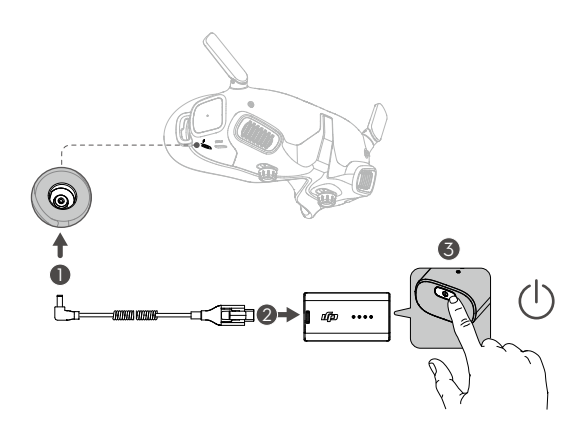

Jedním stisknutím tlačítka napájení zobrazíte aktuální stav nabití baterie.

Jedním stisknutím, dalším stisknutím a podržením po dobu dvou vteřin brýle zapnete nebo vypnete.

Pokud je stav baterie brýlí příliš nízký, doporučujeme použít nabíječku USB Power Delivery k nabití baterie brýlí.

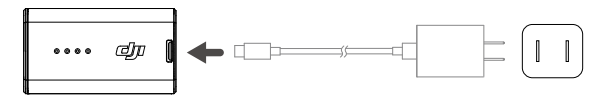

Používání dotykového panelu

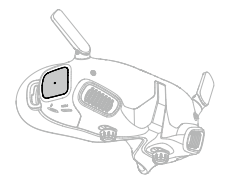

Dotykový panel umožňuje ovládání pouze jednou rukou:

Přejetí prstem zdola nahoru: vstup do Nastavení kamery

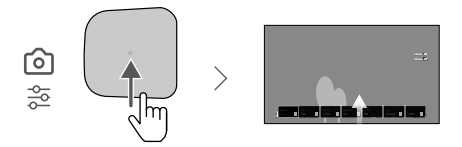

Přejetí prstem shora dolů: vstup do Nabídky zkratek

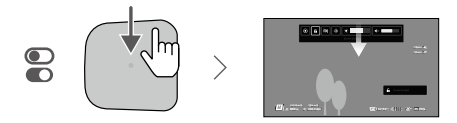

Přejetí zleva doprava: vstup do Nabídky

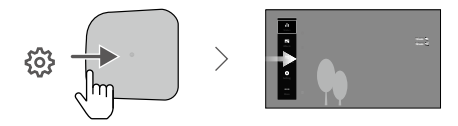

ΪĆ. Přejetím zprava doleva můžete změnit nastavení a vstoupit do Nabídky. Změnu provedete tak, že v nabídce vyberete Nastavení a poté možnost Ovládání a vyberete Invertovat vodorovné přejetí prstem.

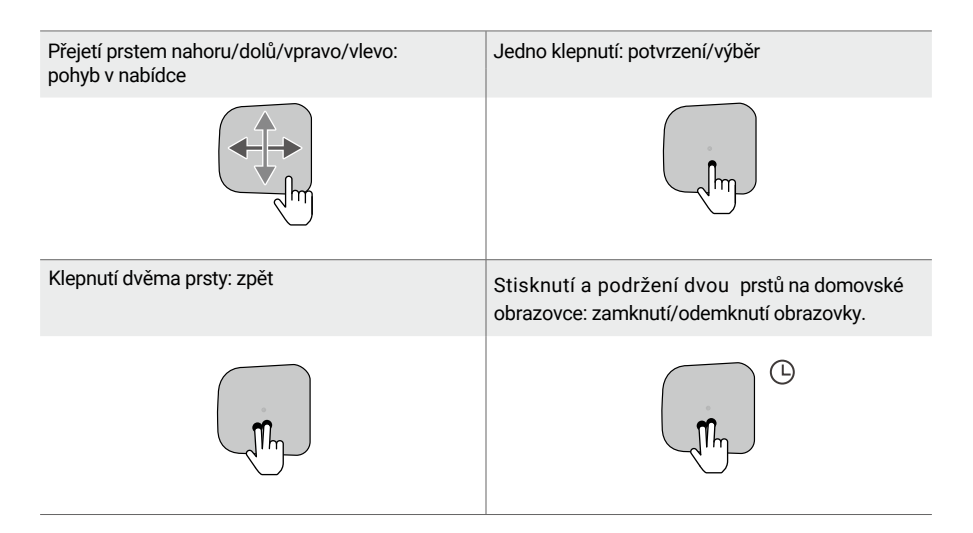

### Při přehrávání videa:

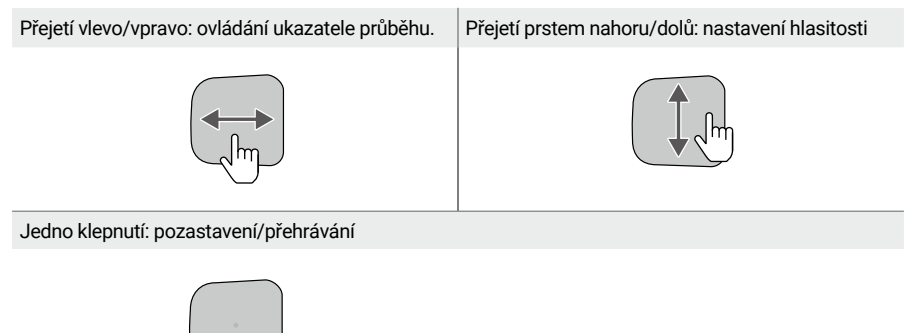

ΪÓ. Při ovládání dotykového panelu používejte pomalé a přesné tahy, abyste dosáhli maximální přesnosti funkcí.

### <span id="page-23-0"></span>DJI FPV Goggles V2

Diagram

- 1. Antény
- 2. Přední kryt
- 3. Tlačítka pro nastavení kanálu
- 4. Displej kanálu
- 5. Port USB-C
- 6. Slot pro kartu microSD
- 7. Nasávání vzduchu
- 8. Posuvník interpupilární vzdálenosti (IPD)

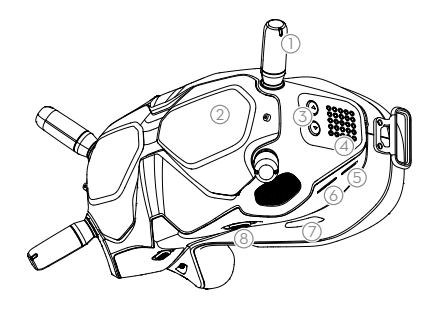

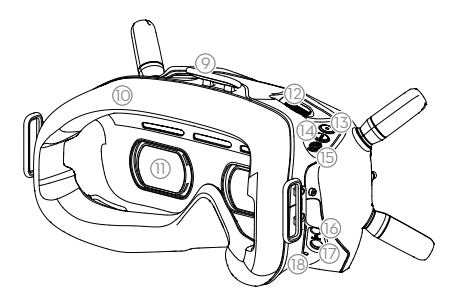

- 9. Upevnění čelenky
- 10.Pěnové polstrování
- 11.Čočky
- 12.Odvzdušňovací ventil
- 13.Tlačítko nahrávání
- 14.Tlačítko zpět
- 15.Tlačítko 5D
- 16.Port Audio/AV-IN
- 17.Napájecí port (DC5,5×2,1)
- 18.Tlačítko propojení

Instalace a nošení

1. Nainstalujte čtyři antény do montážních otvorů na přední straně brýlí. Ujistěte se, že jsou antény správně nainstalovány.

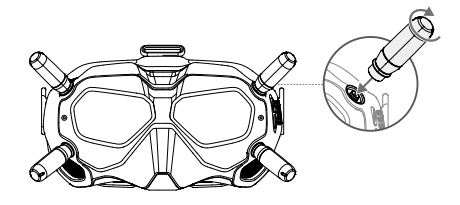

2. Připevněte popruh k úchytu čelenky na horní a boční straně brýlí.

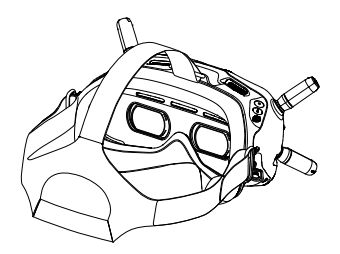

3. Zarovnejte čočky na očích a stáhněte čelenku dolů. Nastavte si velikost čelenky tak, aby vám brýle bezpečně a pohodlně seděly na obličeji a hlavě.

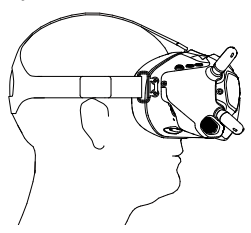

4. Otáčením posuvníku Interpupilární vzdálenosti (IPD) nastavte vzdálenost mezi čočkami, dokud nedojde ke správnému nastavení obrazu.

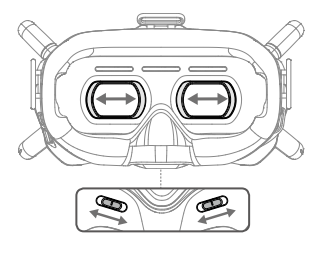

58 – 70 mm

 $\ddot{Q}$ Brýle lze nosit přes dioptrické brýle.

### Napájení

Pomocí přiloženého napájecího kabelu brýlí (USB-C) připojte napájecí port brýlí k jejich baterii.

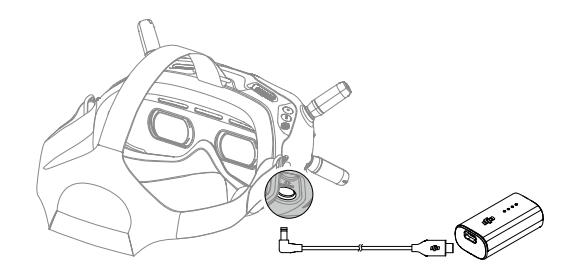

Jedním stisknutím tlačítka napájení zkontrolujte aktuální úroveň nabití baterie. Jedním stisknutím a dalším stisknutím a podržením brýle zapnete nebo vypnete.

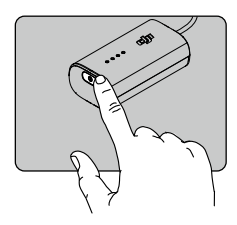

Pokud je úroveň nabití příliš nízká, použijte k nabíjení baterie brýlí nabíječku USB Power Delivery.

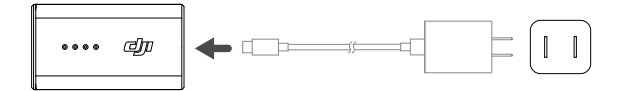

### Provoz

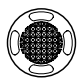

### Tlačítko 5D

Pomocí tohoto tlačítka můžete procházet nabídku. Pro potvrzení volby tlačítko stiskněte.

Na domovské obrazovce stiskněte tlačítko pro vstup do nabídky.

Pro nastavení jasu obrazovky přesuňte tlačítko doleva nebo doprava.

Pro nastavení hlasitosti posuňte tlačítko nahoru nebo dolů.

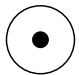

### Tlačítko spouště/záznamu

Jedním stisknutím pořídíte fotografie nebo spustíte či zastavíte nahrávání. Stisknutím a podržením přepnete mezi režimem fotografování a videa.

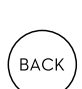

### Tlačítko zpět

Stisknutím se vrátíte do předchozí nabídky nebo ukončíte aktuální režim.

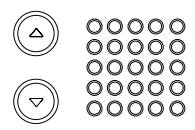

Tlačítka pro nastavení kanálů Stisknutím tlačítka nahoru nebo dolů přepínáte kanály (k dispozici pouze v režimu ručního přepínání kanálů).

Displej kanálu Zobrazuje aktuální kanál brýlí.

### <span id="page-27-0"></span>DJI FPV Remote Controller 2

### Diagram

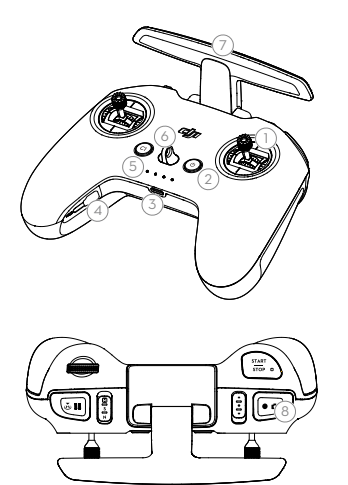

- 1. Kontrolní páčky
- 2. Tlačítko napájení
- 3. Port USB-C44
- 4. Slot pro ukládání kontrolních páček
- 5. Kontrolky úrovně nabití baterie
- 6. Upevnění šňůrky
- 7. Antény
- 8. Tlačítko spouště/záznamu

Funkce voliče a dalších tlačítek na dálkovém ovladači si uživatel může přizpůsobit.

### Příprava

- 1. Vyjměte ovládací páčky z úložných slotů na dálkovém ovladači a přišroubujte je na místo.
- 2. Rozložte antény.

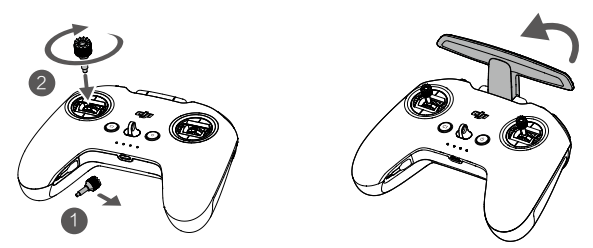

### Zapnutí/vypnutí

Jedním stisknutím tlačítka napájení zkontrolujte aktuální stav nabití baterie. Pokud je stav baterie příliš nízký, před použitím ji dobijte.

Jedním stisknutím a následným podržením tlačítka dálkový ovladač zapnete nebo vypnete.

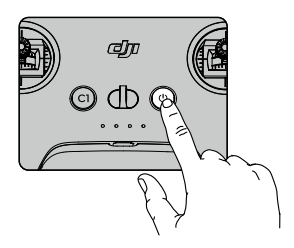

### Nabíjení baterie

Chcete-li dálkový ovladač nabíjet, připojte port USB-C dálkového ovladače k AC napájecímu adaptéru.

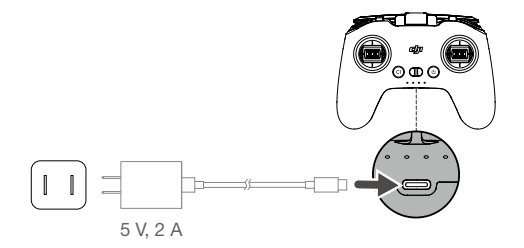

### Optimální přenosová zóna

Signál mezi dronem a dálkovým ovladačem je nejspolehlivější, když jsou antény umístěny vzhledem k dronu, jak je znázorněno níže.

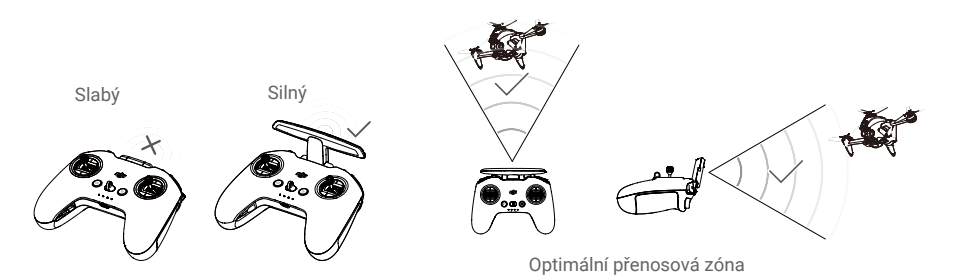

### Nastavení páčky

1. Otočte dálkový ovladač a zvedněte zadní gumovou úchytku z vnitřní drážky.

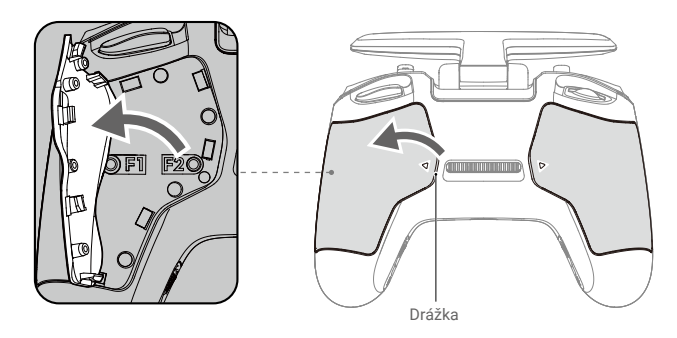

2. Pomocí imbusového klíče H1,5 upravte odpor páčky a znovu ji vertikálně nastavte. Při utažení šroubu F1 se odpor ovládání zvýší, při uvolnění šroubu F1 se odpor ovládání sníží. Při utažení šroubu F2 je recentrování zakázáno a při uvolnění šroubu F2 je recentrování povoleno.

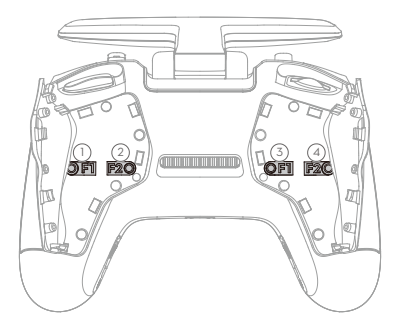

- 1 F1 Šroub pro nastavení odporu pravé páčky (vertikální)
- 2 F2 Šroub pro nastavení středu pravé páčky (vertikální)
- $(3)$  F1 Šroub pro nastavení odporu levé páčky (vertikální)
- $\left( \widehat{4}\right)$  F2 Šroub pro nastavení středu levé páčky (vertikální)
- 3. Po dokončení nastavení znovu nasaďte gumovou rukojeť.

# <span id="page-30-0"></span>**Příloha**

### Specifikace

Nejnovější specifikace naleznete na oficiálních stránkách společnosti DJI: https://www.dji.com/o3-air-unit/specs.

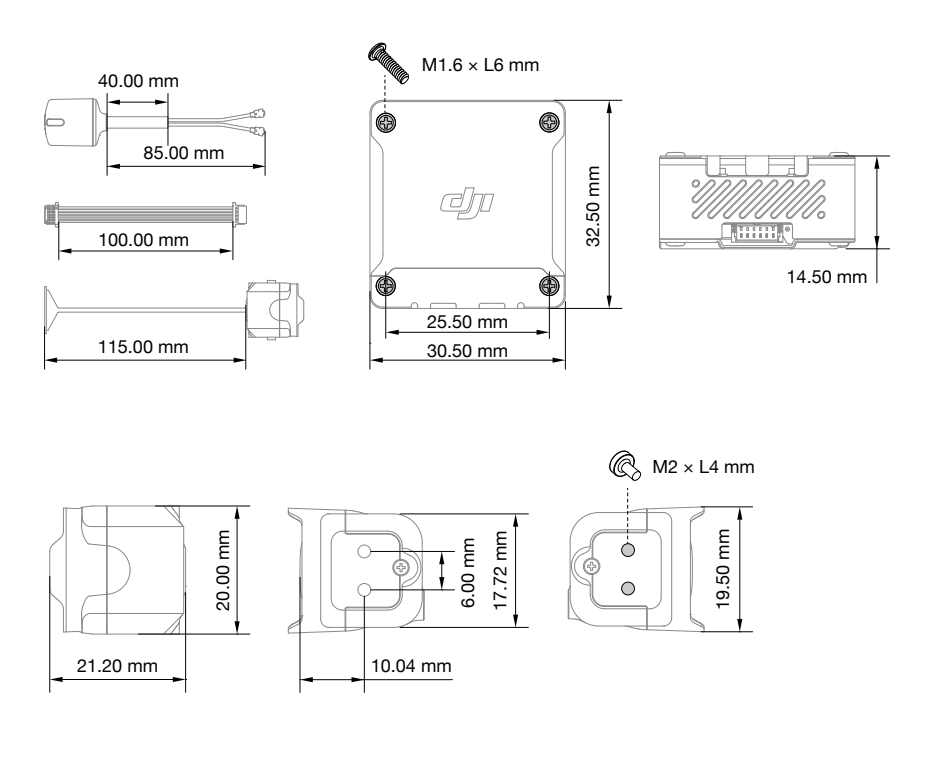

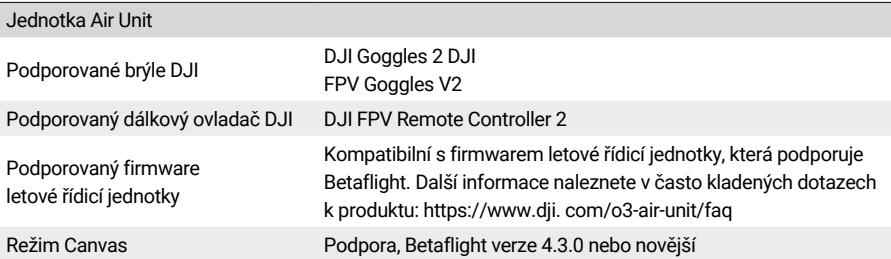

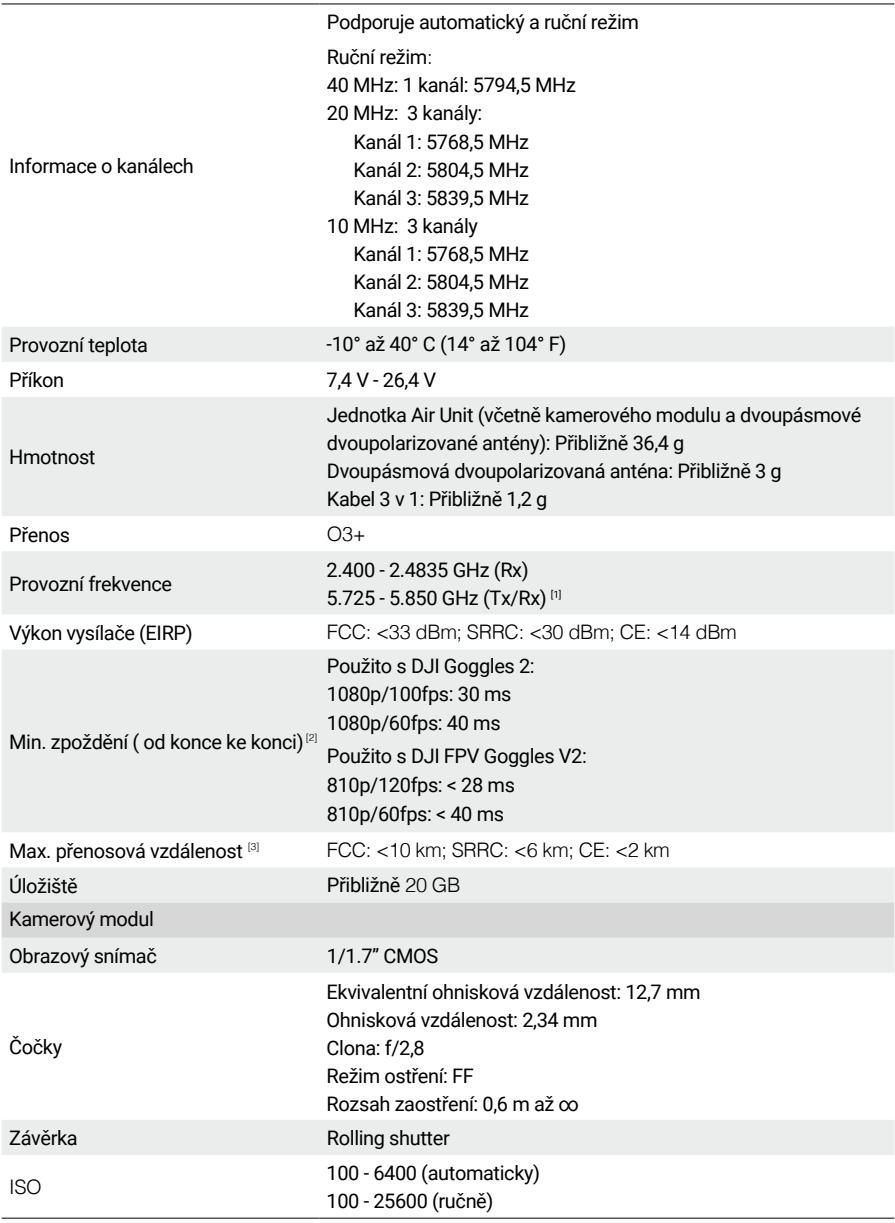

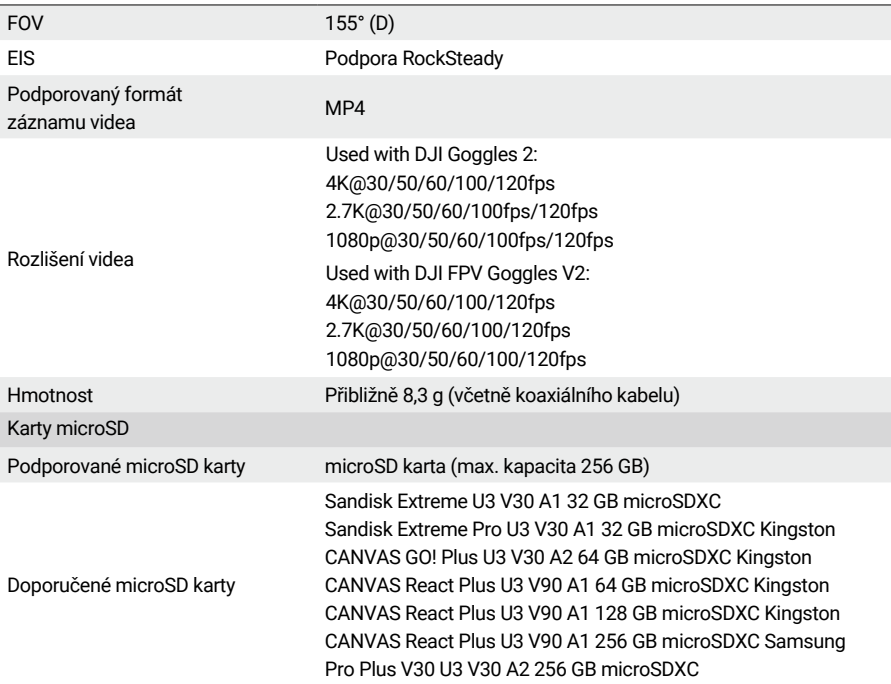

[1] Frekvenční pásmo 5,8 GHz je v současné době v některých zemích a oblastech zakázáno. Podrobnosti naleznete v místních zákonech a předpisech.

[2] Testováno ve venkovním otevřeném prostředí bez rušení. Údaje o zpoždění přenosu videa se u různých zařízení liší.

[3] Testováno ve venkovním otevřeném prostředí bez rušení. Měla by sloužit pouze jako referenční hodnota pro maximální jednosměrnou komunikační vzdálenost bez zohlednění RTH. Během skutečného letu věnujte pozornost výzvám k RTH.

DJI je ochranná známka společnosti SZ DJI TECHNOLOGY CO., LTD. (zkráceně "DJI") a jejích přidružených společností. Názvy produktů, značek atd. uvedené v tomto dokumentu jsou ochranné známky nebo registrované ochranné známky příslušných společností, které jsou jejich vlastníky.

Tento obsah se může změnit bez předchozího upozornění.

Stáhněte si nejnovější verzi z **https://www.dji.com/ o3-air-unit**

Máte-li jakékoli dotazy týkající se tohoto dokumentu, kontaktujte společnost DJI zasláním zprávy na adresu DocSupport@dji.com. Dovozce: Beryko s.r.o. Pod Vinicemi 931/2, 301 00 Plzeň www.beryko.cz